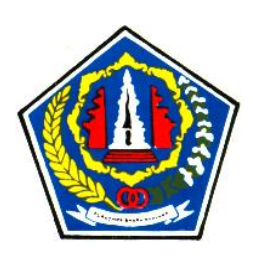

# PEMERINTAH KOTA DENPASAR **DINAS PENANAMAN MODAL DAN**

**PELAYANAN TERPADU SATU PINTU**

GRAHA SEWAKA DHARMA, JALAN MAJAPAHIT, LUMINTANG, DENPASAR TELP. (0361) 428610, 430820. Fax : 416075

## **PENGAJUAN PERMOHONAN SICANTIK**

Tahapan untuk mengajukan permohonan secara online di Sicantik Cloud yaitu:

- 1. Menyiapkan formulir dan persyaratan dari izin yang akan diajukan
- 2. Membuat permohonan
- 3. Tracking status permohonan

#### **1. Menyiapkan persyaratan dari izin yang akan diajukan**

Sebelum mengajukan permohonan pastikan sudah mendownload persyaratan dan formulir (jika disyaratkan) dari izin yang akan diajukan di portal DPMPTSP Kota Denpasar yang beralamat di **perijinan.denpasarkota.go.id**

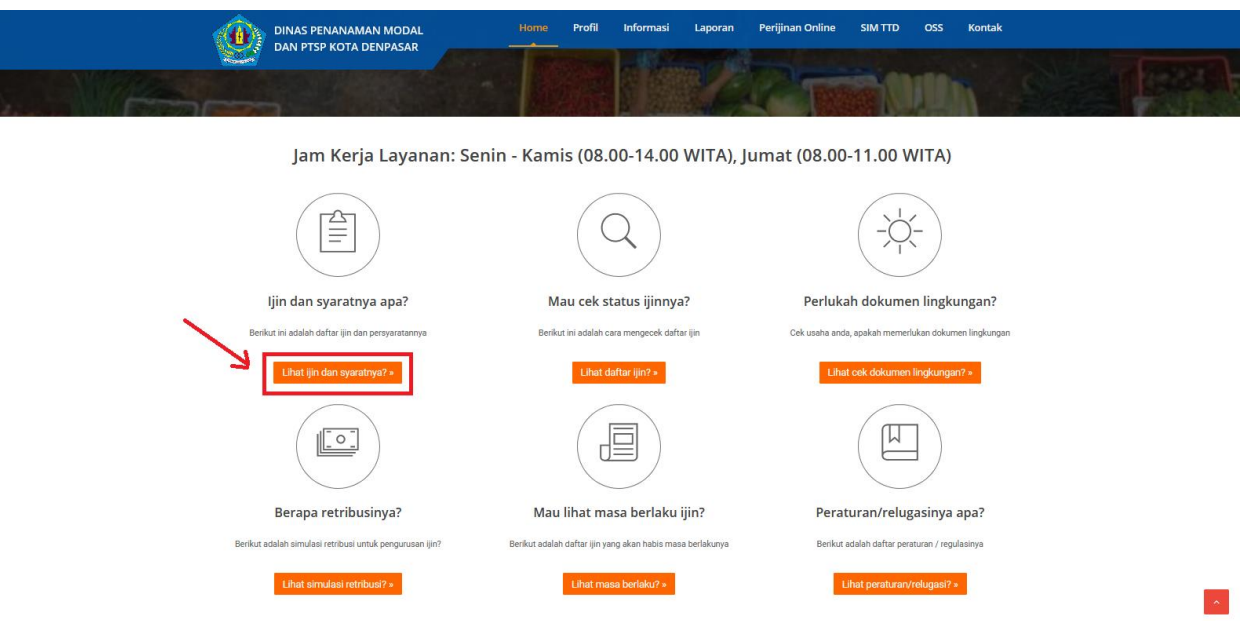

Klik tombol "Lihat izin dan syaratnya?" maka akan muncul laman sebagai berikut: Syarat Dan Formulir Ijin

Berikut ini adalah daftar perizinan dan non perizinan yang dilayani oleh Dinas Penanaman Modal dan PTSP Kota Denpasar.<br>Klik icon TD untuk mendownload persyaratan dan klik icon word atau pdf untuk mendownload formulir pada  $*$  Klik disini untuk mendow

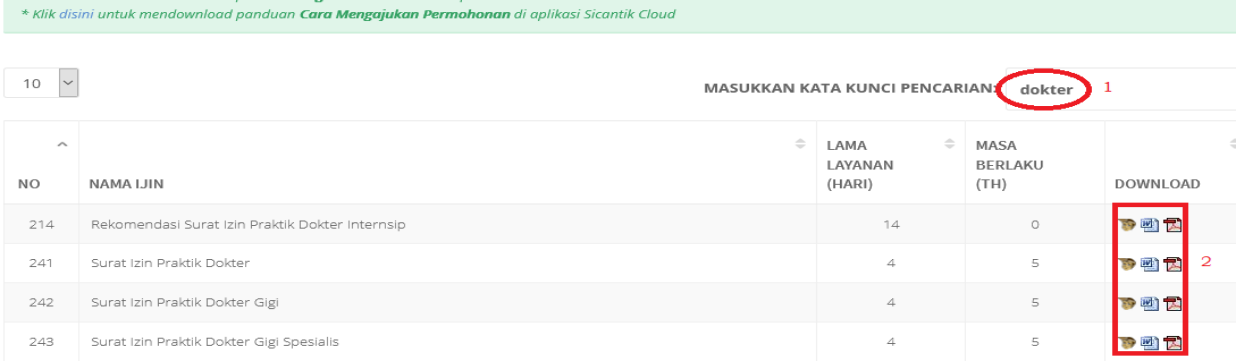

Masukkan kata kunci pencarian, misalkan "dokter". Kemudian secara otomatis akan

ditampilkan hasil pencarian yang mengandung kata "dokter". Klik icon **untuk** 

mendownload persyaratan dan klik icon untuk mendownload formulir. Kemudian scan berwarna file asli dari semua persyaratan dan formulir yang sudah terisi. Jika icon formulir tidak muncul berarti untuk permohonan tersebut tidak membutuhkan formulir.

#### **2. Membuat Permohonan**

Buka aplikasi Sicantik di alamat: **sicantik.go.id**

Login ke akun pemohon dengan memasukkan **Username** dan **Kata Sandi** kemudian klik tombol **LOGIN.**

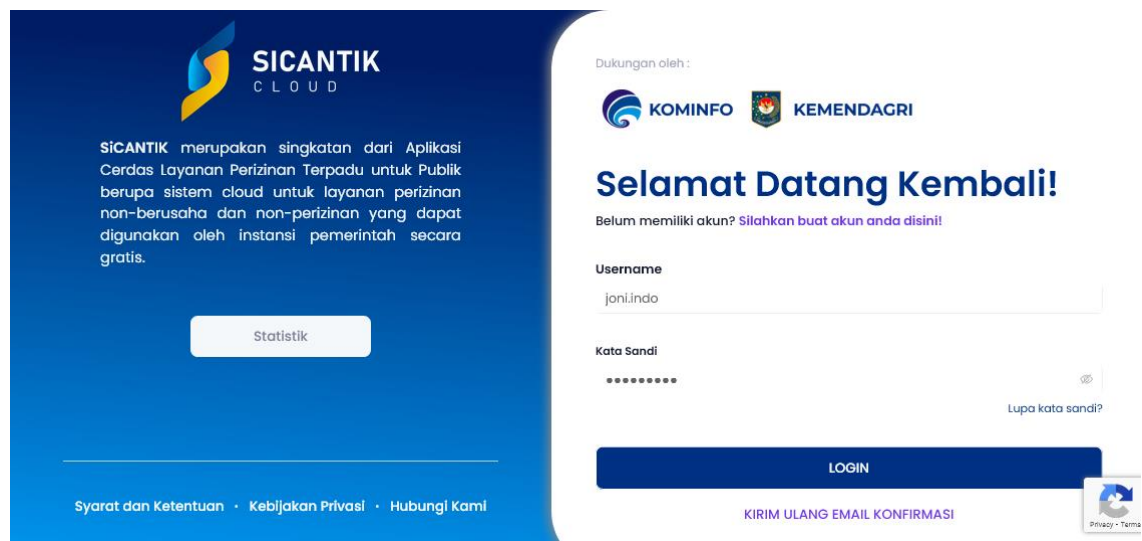

Jika login berhasil maka akan muncul dashboard sebagai berikut:

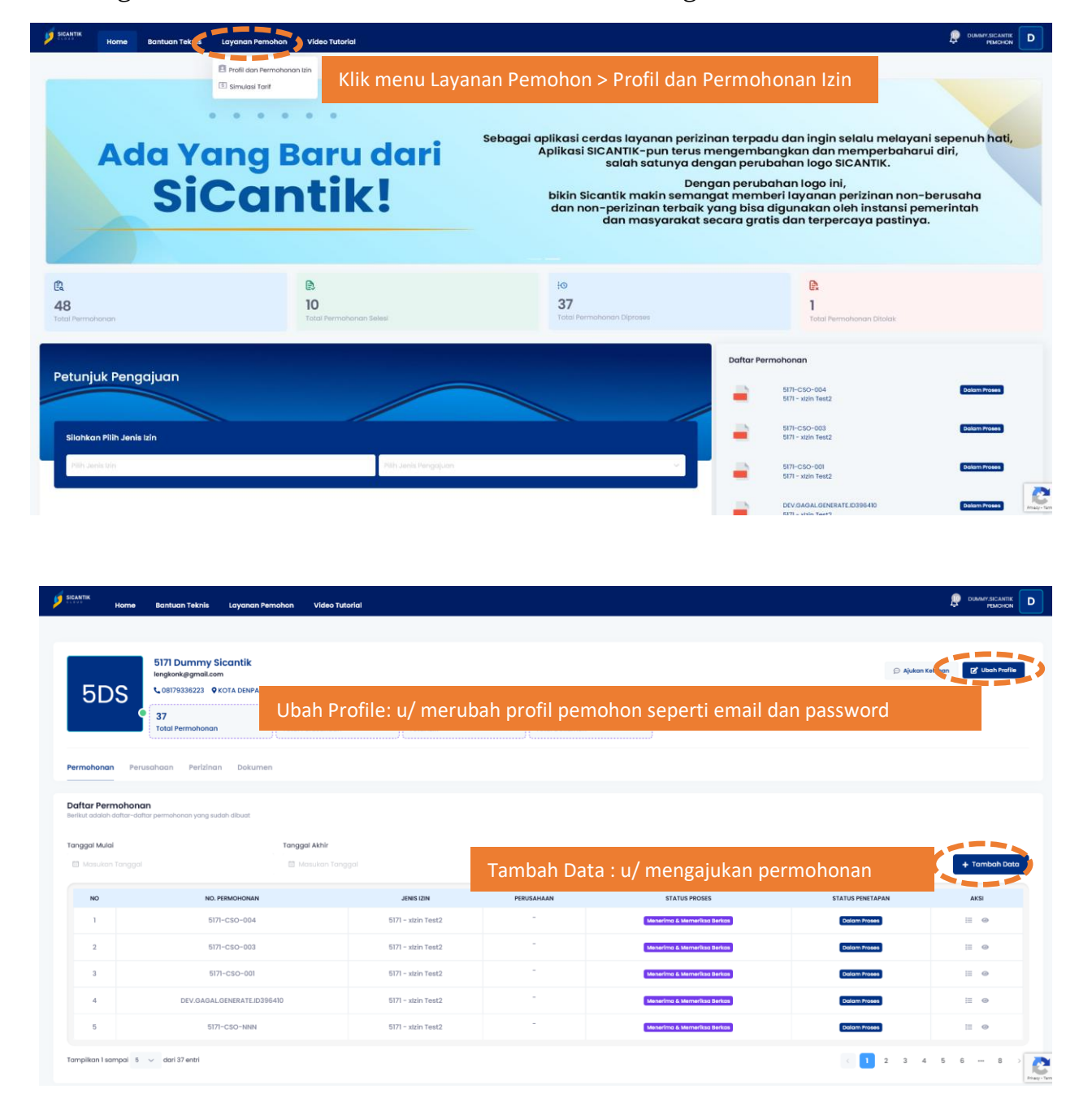

Klik tombol **Tambah Data** untuk mengajukan permohonan. Ada 6 tahap input data permohonan yaitu Data Permohonan, Data Lokasi, Tipe Pemohon, Persyaratan, Proyek (bisa dikosongkan) dan Form (hanya akan muncul di beberapa layanan)

#### **1. Data Permohonan**

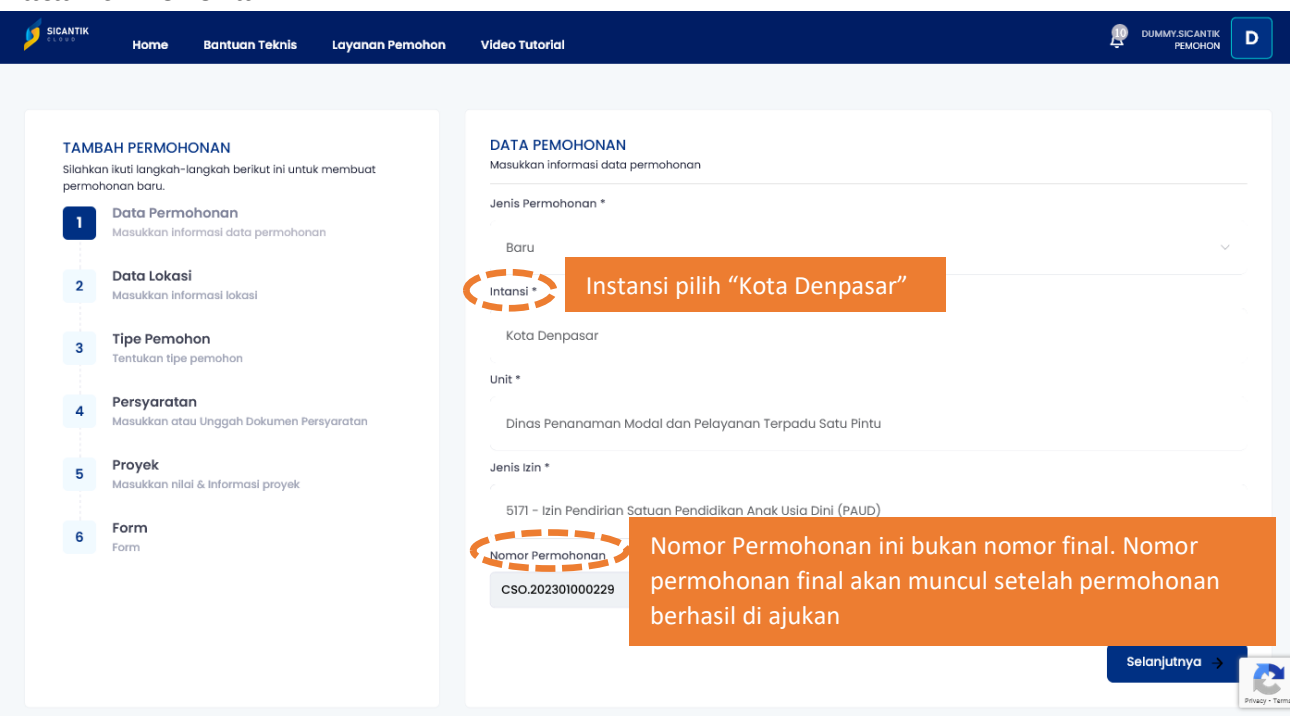

Klik tombol **Selanjutnya** untuk ke tahap input Data Lokasi

#### **Catatan**:

Untuk permohonan Pencabutan bisa dipilih antara

- a. "Otomatis": jika sebelumnya izin yang akan dicabut/ditutup terbit dari aplikasi Sicantik
- b. "Manual": jika izin yang akan dicabut/ditutup tidak diterbitkan melalui aplikasi Sicantik

#### **2. Data Lokasi**

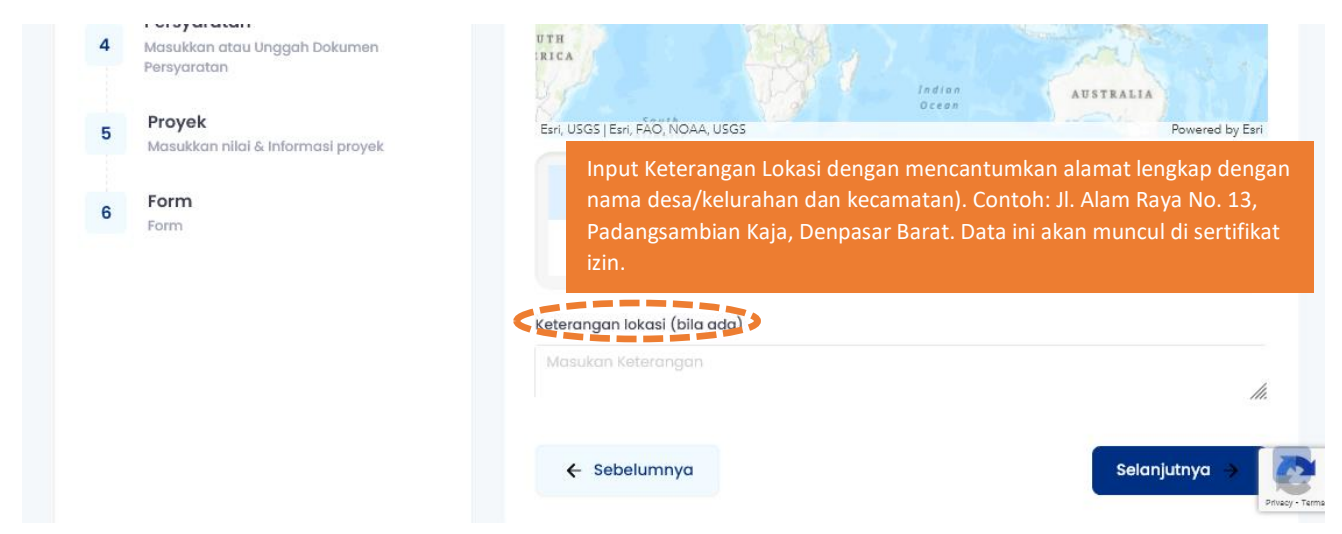

Klik tombol **Selanjutnya** untuk ke tahap input Persyaratan

#### **3. Tipe Pemohon**

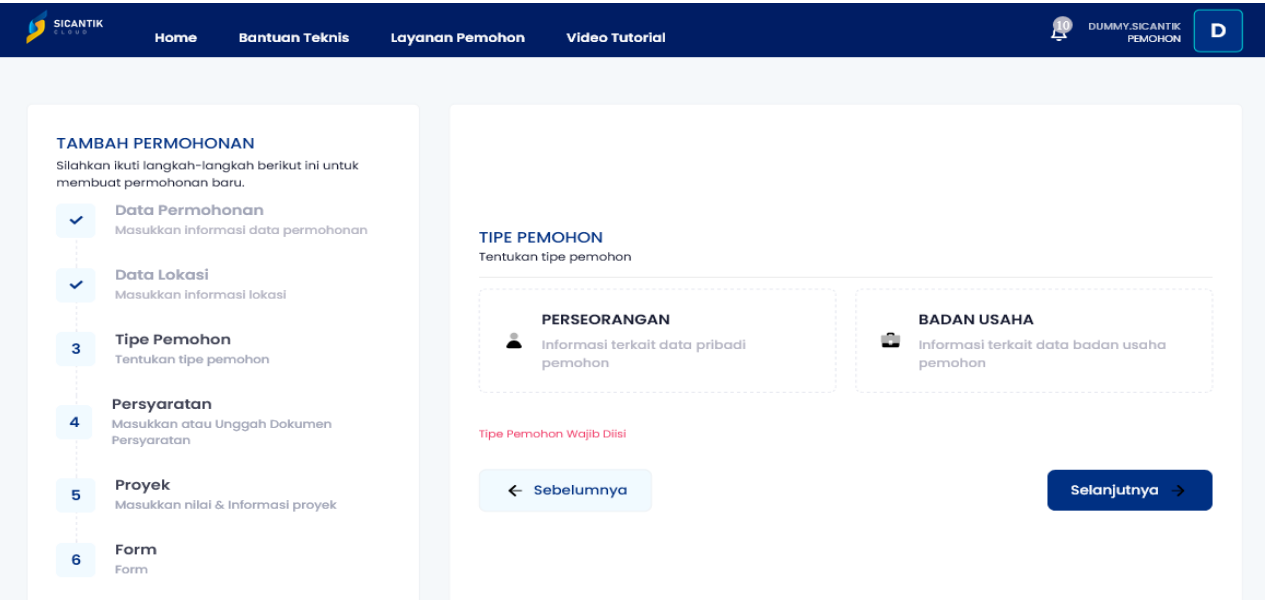

Pilih Tipe Pemohon antara **Perseorangan** atau **Badan Usaha.** Klik tombol **Selanjutnya**  untuk melihat data pemohon baik sebagai Perseorangan ataupun Badan usaha.

- ✓ Untuk Perseorangan : pastikan data pemohon yang muncul sudah benar. Lakukan perubahan jika ada data yang belum sesuai termasuk mengganti email. Silahkan hubungi kami jika ada perubahan **Nama Lengkap, No. Identitas, Tempat Lahir & Tanggal Lahir.**
- ✓ Untuk Badan Usaha : isian ini akan aktif apabila Tipe Pemohon yang dipilih adalah Badan Usaha. Isi semua data yang dibutuhkan. Apabila sebelumnya sudah pernah mengajukan permohonan, Klik tombol "Ambil Data Perusahaan" untuk memilih data perusahaan yang sudah pernah diinput.

Klik tombol **Selanjutnya** untuk ke tahap input Persyaratan

#### **4. Persyaratan**

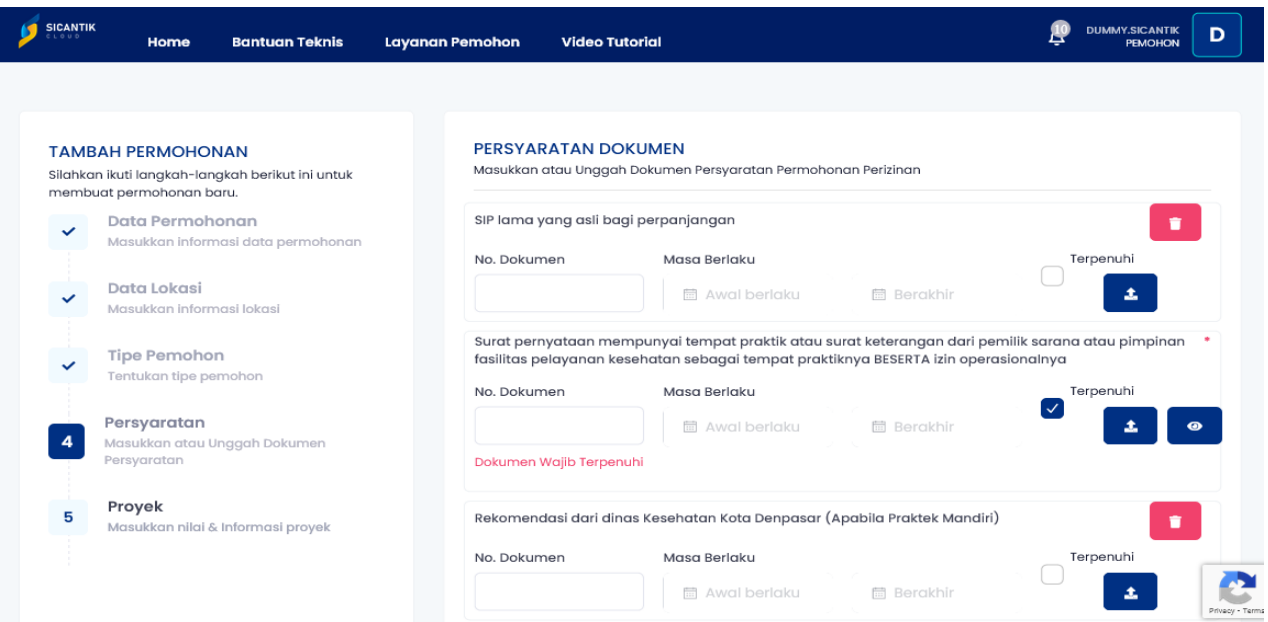

Untuk masing-masing persyaratan,

- 1. Klik tombol  $\bullet$  untuk mengupload file.
- 2. Klik tombol **1** untuk preview file yang sudah terupload. Tombol ini akan muncul setelah berhasil upload dokumen atau sudah pernah upload dokumen pada permohonan sebelumnya.
- 3. Input No. Dokumen dan Masa Berlaku. Untuk persyaratan yang tidak ada nomor dokumen bisa diisi dengan tanda "-". Untuk persyaratan yang tidak ada masa berlakunya, isikan hanya Masa Berlaku dengan tanggal sembarang
- 4. Jangan mengklik tombol

Klik tombol **Selanjutnya** untuk ke tahap input Proyek

#### **5. Proyek**

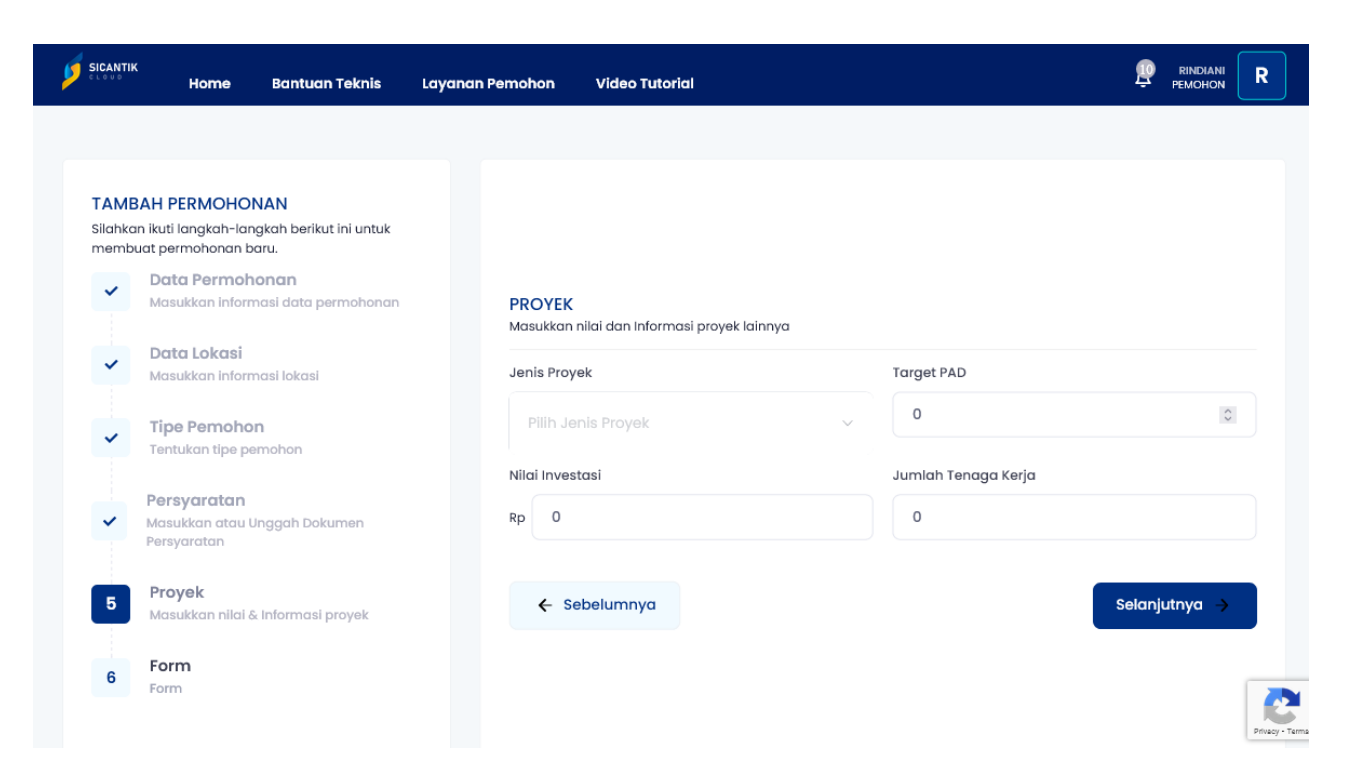

Isian pada Proyek ini bisa dilewati/dikosongi. Klik tombol **Selanjutnya** untuk ke tahap input Form.

#### **6. Form**

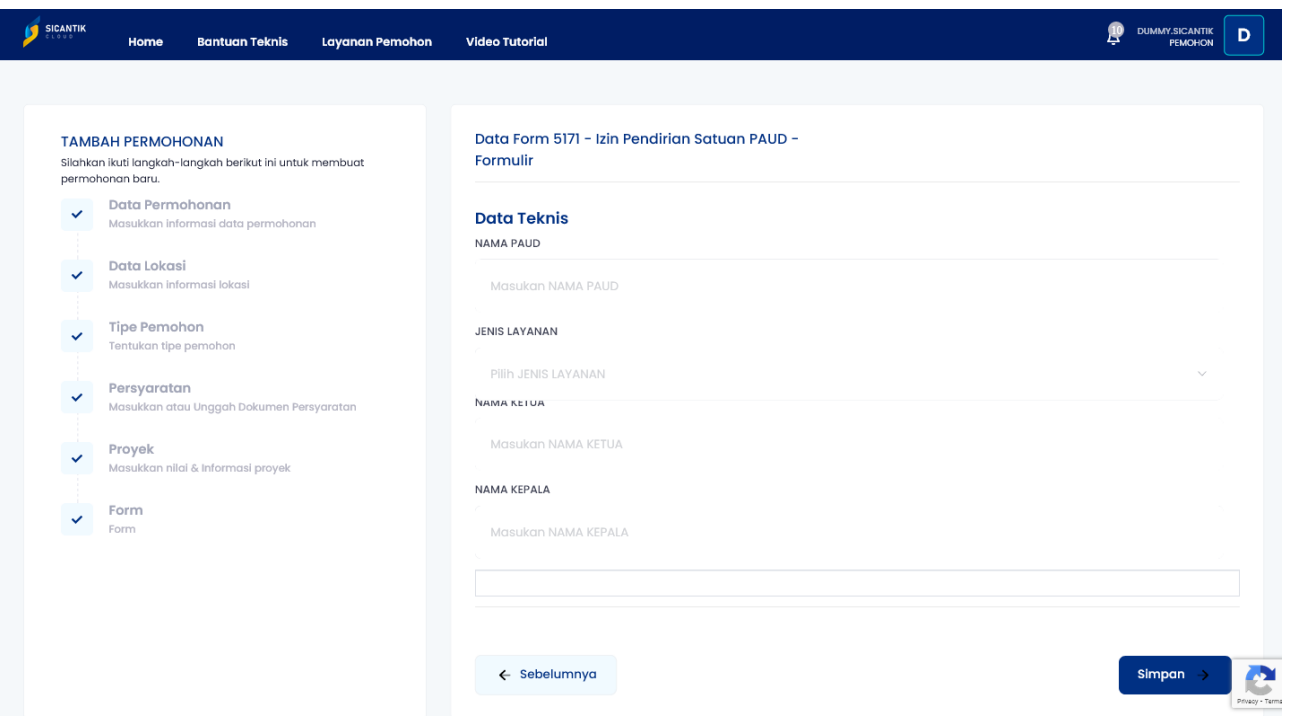

Inputan Form ini akan muncul tergantung dari jenis layanan/izin yang dimohonkan. Jika muncul isikan semua data yang diminta.

Jika semua isian yang sifatnya wajib sudah terisi maka tombol Simpan akan aktif. Klik tombol **Simpan** untuk mengajukan permohonan.

Jika semua data yang bertanda "\*" (bintang) pada masing-masing tab sudah terisi maka tombol "Buat" akan aktif secara otomatis. Klik tombol "Buat" untuk mengajukan permohonan. Jika permohonan berhasil diajukan maka akan muncul data permohonan tersebut seperti berikut:

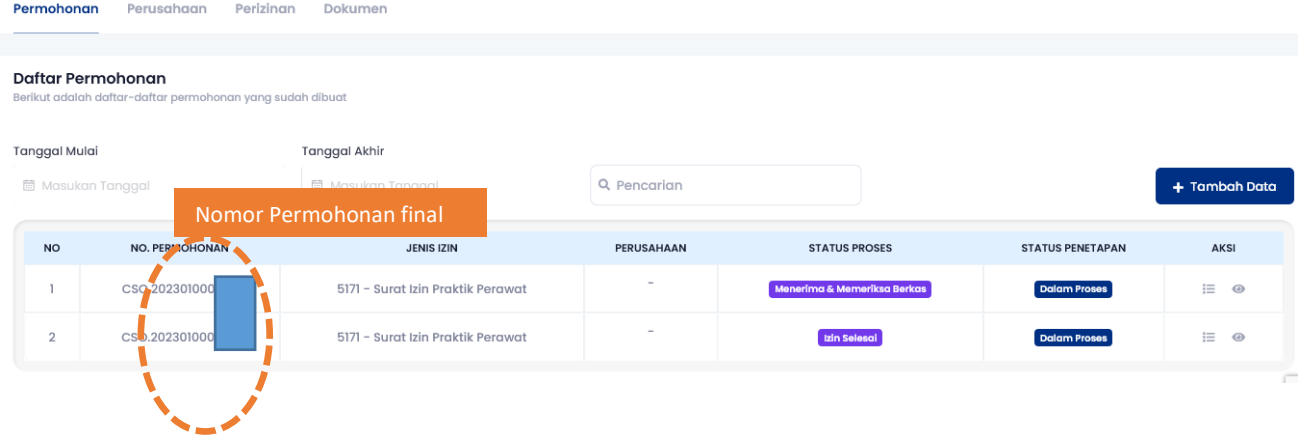

#### *Catatan*:

- Jika ada persyaratan yang tidak sesuai maka pemohon akan mendapatkan email yang berisi ketidaksesuaian permohonan. Balas email tersebut dengan melengkapi perbaikan yang diminta
- Permohonan akan diproses setelah dinyatakan lengkap dan sesuai oleh petugas pemeriksa berkas.
- Janji layanan akan dihitung sejak permohonan dinyatakan lengkap bukan berdasarkan tanggal permohonan.

#### **3. Tracking Status Permohonan**

Untuk mengetahui status permohonan yang sudah diajukan klik menu **Layanan Pemohon** > **Profil dan Permohonan Izin** kemudian sub menu "Profil dan Permohonan". Klik tab **Permohonan** maka akan muncul daftar izin yang sudah diajukan seperti berikut:

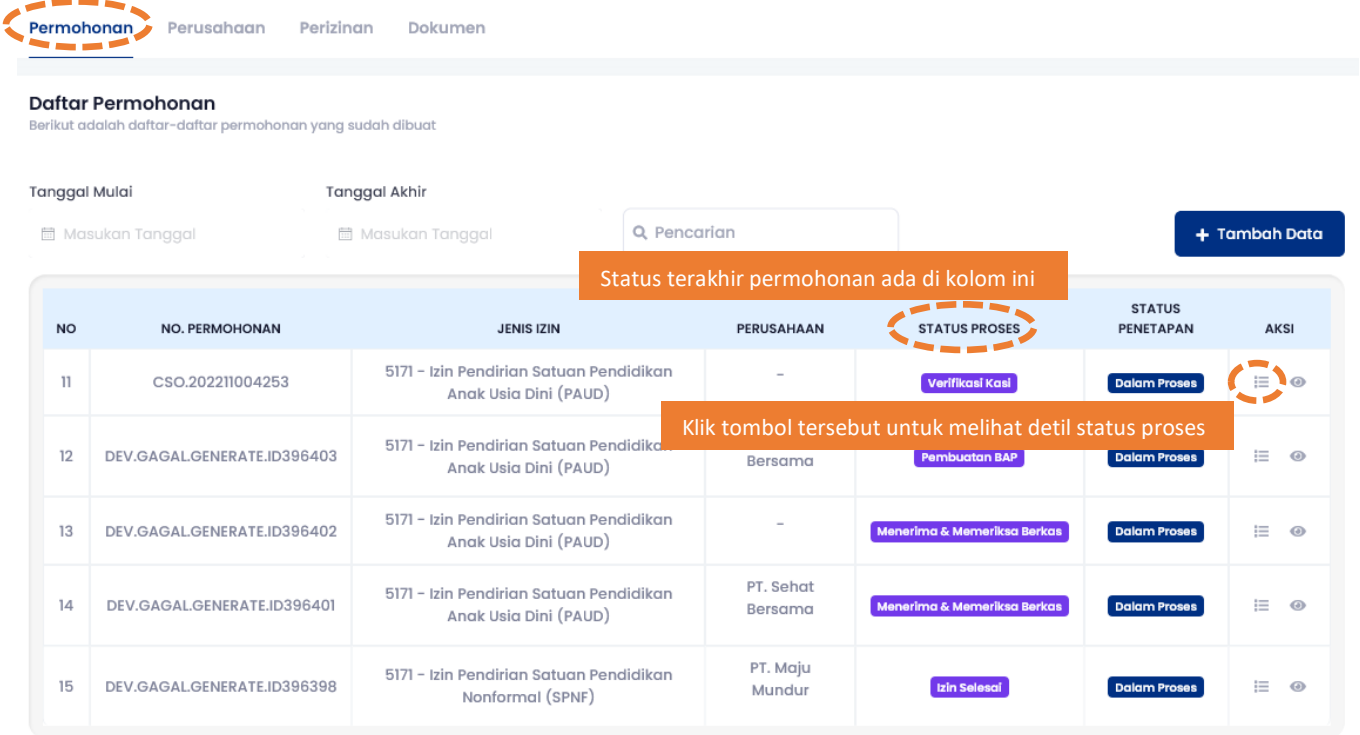

Status terakhir permohonan bisa dilihat pada kolom **Status Proses** atau klik tombol pada baris izin yang ingin dilihat status permohonannya maka akan muncul daftar proses pengajuan secara lengkap sebagai berikut:

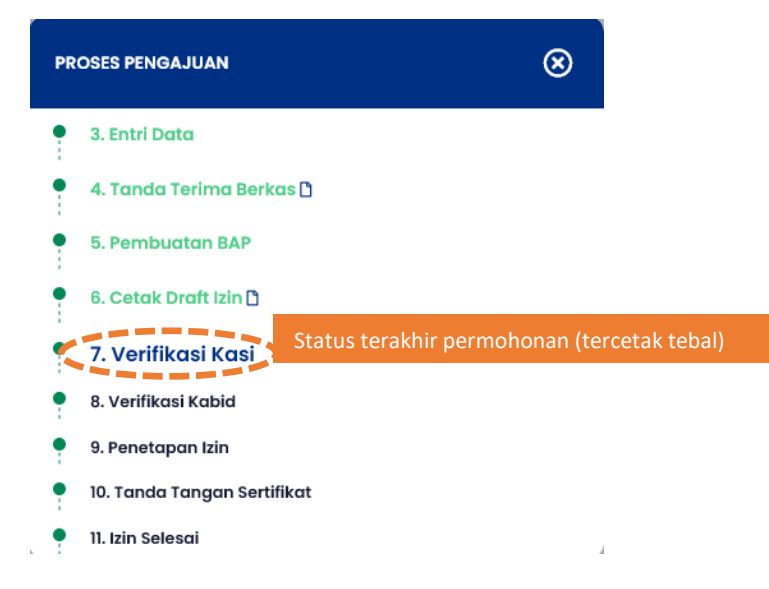

Status permohonan terakhir adalah proses yang tercetak tebal. Pada contoh gambar di atas proses saat ini adalah proses nomor 7. Verifikasi Kasi.

Jika sertifikat izin sudah ditanda-tangani secara elektronik oleh Kepala Dinas maka akan ada pemberitahuan ke email pemohon bahwa permohonan sudah selesai dan akan muncul icon di sebelah kanan proses **Izin Selesai**.

### *Cek folder SPAM di email jika email tidak ditemukan di INBOX setelah waktu janji layanan dari permohonan terlewati.*

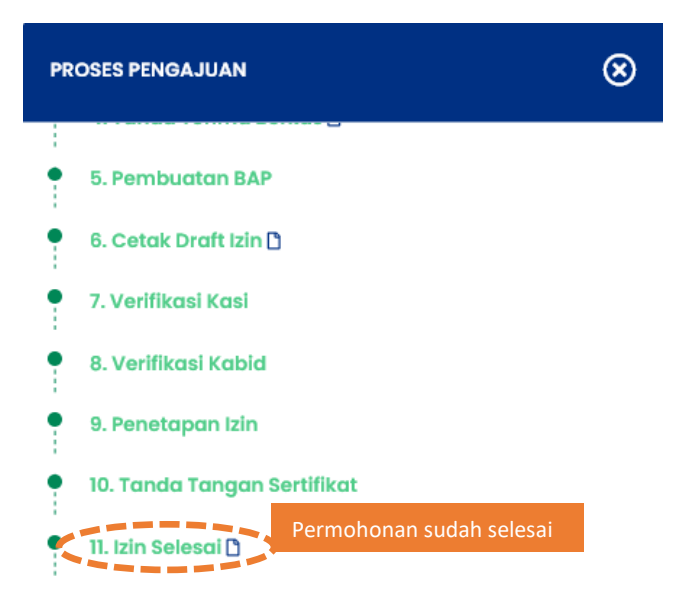

Klik proses "Izin Selesai" sehingga akan muncul file .pdf seperti berikut:

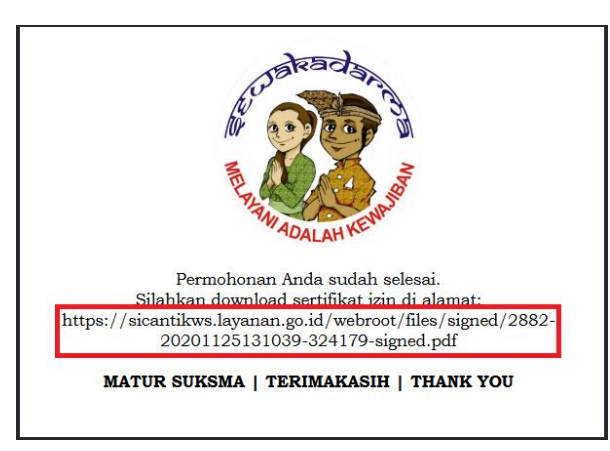

Copy-paste alamat yang tercantum (kotak merah) ke browser pada mobile devices atau komputer untuk mendownload sertifikat izin. Softcopy dari sertifikat izin tersebut agar disimpan dengan baik.

Apabila menemui kendala silahkan menghubungi kami melalui telepon (0361) 428610 atau chat online di portal kami perijinan.denpasarkota.go.id atau email ke [pmptsp.denpasar@gmail.com](mailto:pmptsp.denpasar@gmail.com)

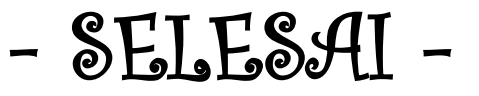